#### **Sun City Summerlin Computer Club Seminar**

#### **Getting to Know Microsoft Word**

**Tom Burt November 12, 2015**

### **Seminar Agenda**

- **Introduction**
- **How to Get Microsoft Word**
- **The Word Ribbon**
- **Basic Word Processing Actions**
- **Using Styles**
- **Inserting Images and Clip Art**
- **Saving in Various Formats**
- **Printing**
- **Word Options**

#### **Introduction**

- **MS Word has been around a long time.**
- **Has evolved into a very rich word-processor, desktop publishing tool.**
- **Word 2013 is the latest version, successor to Word 2010, 2007, 2003, 2002, 97, 95, 6, …**
- **This seminar will focus on most useful features for "mere mortals".**
- **Ask questions as we go.**

#### **How to Get Word / Office**

- **Purchase the suite online or at a retail store**
	- **Office 2013 Home and Student ~ \$110 (1 user)**
	- **Office 2013 Home and Business ~ \$165 (1 user)**
	- **Office 2013 Professional ~ 330 (1 user)**
	- **The above are "download" prices, DVD media costs more.**
- **Purchase an Office 365 Home Premium Subscription**
	- **Word, Excel, PowerPoint, Outlook, Publisher, One-Note, Access**
	- **\$99 / year (\$9.99 / month) for 5 PCs or Macs + 5 mobile devices**
	- **Includes 20 GB of SkyDrive storage and 60 minutes of Skype calls / mo**
- **Use the free SkyDrive web apps**
- **Consider getting the (FREE)** *Libre Office* **suite instead.**
- **For basic word processing,** *WordPad* **(FREE) is also fine.**

**Getting to Know MS Word**

### **The Word Ribbon**

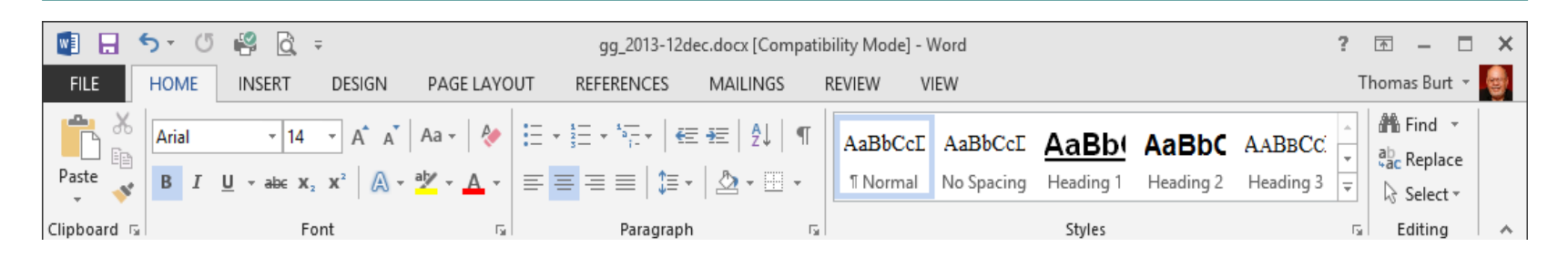

- **Replaces Word 2003's old menus and toolbar interface.**
- **Puts related functions together under a set of tabs.**
- **Within each tab are panels that group functions (e.g. font).**
- **Note the "Quick Access" toolbar at the upper left. It can be customized.**
- **Note the small diagonal arrow icons at the lower right of most panels. These open detail dialogs (e.g. Paragraph, Styles).**
- **The ribbon can be minimized to increase screen real estate.**
- **Let's explore the ribbon further … (demo).**

### **Basic Word Processing Actions**

- **Most basic actions are on the "Home" tab.**
- **Typing text.**
- **Formatting and highlighting text.**
	- **Bold, underline, italics, other effects.**
	- **Choice of font: face, size.**
	- **Choice of font color, highlight color.**
- **Paragraph options.**
	- **Indents.**
	- **Spacing before and after.**
	- **Line and page breaks.**
- **Let's explore further… (demo).**

## **Using Styles**

- **A Style is a named set of formatting options.**
	- **Examples: Normal, Body text, Heading 1, Heading 2**
	- **Makes it easy to repetitively assign same formatting to different parts of the document.**
	- **Helps with consistency, saves clicks and time.**
- **Formatting for a specific style can be changed.**
	- **A change to a style is immediately reflected throughout the document.**
- **Styles can be derived from other Styles.**
	- **Normal is the base Style for all others.**
	- **A change to Normal is reflected in all derived Styles.**
- **Let's Explore Styles further… (demo).**

**Getting to Know MS Word**

#### **Inserting Images, Clip Art and Word Art**

- **Place the cursor where you want the inserted item to be placed.**
- **Use the "Insert" tab (see previous slide).**
- **Click on "Picture", "Clip Art" or "Word Art".**
	- **For Pictures, browse to find the desired image file.**
	- **For Clip Art, set up the desired search and then choose from the listed results.**
	- **For Word Art, choose one of the basic styles, then customize and enter the desired text.**
- **Let's explore inserting further… (demo).**

#### **Saving in Various Formats**

- **Click the File tab.**
	- **A list of action choices will appear in the left pane.**
	- **Clicking on each choice will display detailed information and choices in the right pane.**
- **Click "Save As".**
	- **This will open a classic "Save As" dialog.**
	- **You can choose the file name, folder and file type.**
	- **Common types include Word 2003, RTF**
	- **When you have the Save settings defined, click the "Save" button.**
- **To Create a PDF file, use the Export function.**
- **Let's explore Saving further… (demo).**

## **Printing**

- **The Quick Access toolbar (top left) has a printer icon that you can click.**
	- **This will print 1 copy of the document to the default printer using the default preferences.**
- **For more precise control, click the File tab.**
	- **Click the Print choice in the left hand pane.**
	- **This will display a dialog the shows actions and settings in the left pane and a preview pane on the right.**
	- **You can select the printer, number of copies, preferences, scaling and so forth.**
- **Let's explore Printing further… (demo).**

### **Word Options**

- **Click the File tab, then click "Options".**
- **The "Word Options" dialog will appear.**
	- **The left hand pane shows a set of options categories.**
	- **Clicking on each shows a dialog of options for that specific category of settings.**
- **Among the categories is "Quick Access Toolbar".**
	- **Use this to add common, high usage functions to the Quick Access Toolbar.**
- **When you're finished adjusting options, click OK.**
- **Lets explore "Options"… (demo).**

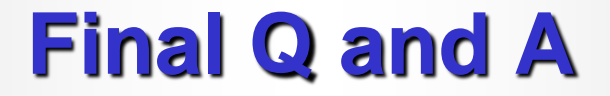

# **Final Questions and Answers**

**Getting to Know MS Word**